# HƯỚNG DẦN THU THẬP SỐ ĐỊNH DANH CÁ NHÂN

## MŲC LỤC

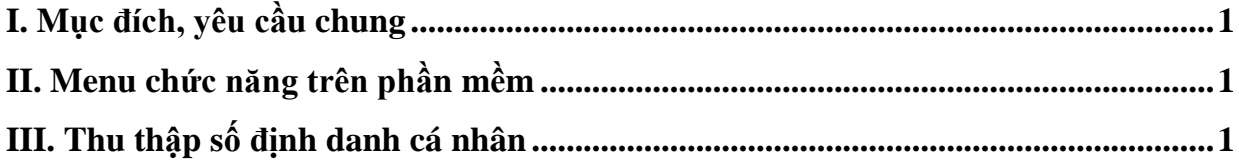

### **HƯỚNG DẪN THU THẬP SỐ ĐỊNH DANH CÁ NHÂN (Dành cho nhà trường)**

#### <span id="page-2-0"></span>**I. Mục đích, yêu cầu chung**

Hướng dẫn trường thực hiện thu thập số định danh cá nhân học sinh, rà soát thông tin về diện cư trú: Tỉnh/Thành phố, Quận/Huyện, Phường/Xã phục vụ việc kết nối, chia sẻ dữ liệu giữa Cơ sở dữ liệu quốc gia về dân cư (CSDLQGvDC) với Cơ sở dữ liệu về GDĐT (CSDL ngành GD&ĐT).

Các đơn vị dùng tài khoản quản trị đã được cấp (do Sở GD&ĐT, Phòng GD&ĐT cấp theo thẩm quyền quản lý) để đăng nhập, tạo tài khoản và phân quyền cho người dùng thực hiện nội dung này. Trong trường hợp quên tài khoản, đề nghị liên hệ với cán bộ phụ trách CSDL của Sở GD&ĐT, Phòng GD&ĐT (nơi cấp tài khoản) để được hỗ trợ.

#### <span id="page-2-1"></span>**II. Menu chức năng trên phần mềm**

**- Bậc học Mầm non, TH, THCS, THPT, GDNN-GDTX:** Thực hiện tại [Quản lý giáo dục ... $1/4$ . 1 Hồ sơ học sinh/4.1.8 Thu thập số định danh cá nhân.

- Hướng dẫn này được thực hiện tại cấp THCS, đối với cấp học khác nhà trường thực hiện tương tự.

#### <span id="page-2-2"></span>**III. Thu thập số định danh cá nhân**

**Mô tả:** Chức năng này hỗ trợ Quản trị viên phần mềm thu thập số định danh cá nhân học sinh và rà soát thông tin về diện cư trú bao gồm Tỉnh/Thành phố, Quận/Huyện, Phường/Xã.

#### **Các bước thực hiện:**

- Bước 1: Tại phần mềm **[Quản lý giáo dục…]**, chọn mục 4. Học sinh/ 4.1. Hồ sơ học sinh/ 4.1.8 Thu thập số định danh cá nhân.

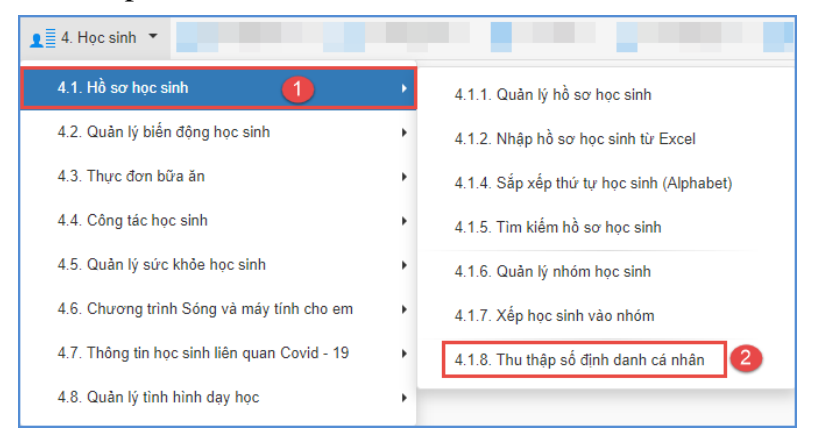

- Bước 2: Chọn Khối, Lớp và kích nút **[Tải file mẫu kèm dữ liệu]**.

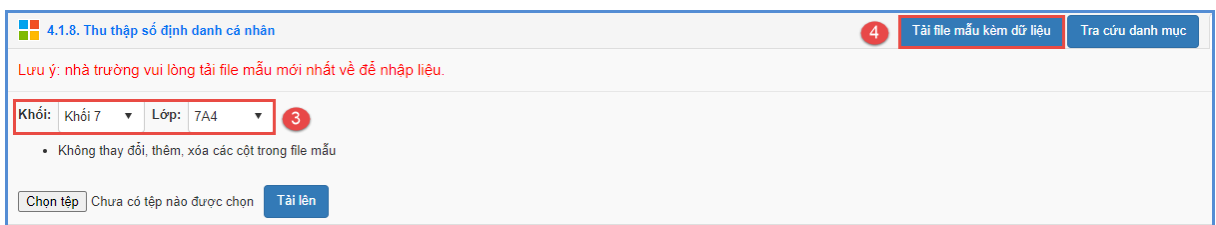

- File mẫu được tải về máy tính dưới dạng file **\*.zip**.

- Danh sách học sinh trong file mẫu được tổng hợp theo danh sách lớp được khai báo trong mục **4. Học sinh/4.1.1 Quản lý hồ sơ học sinh**, gồm các học sinh chưa được định danh (chưa có dấu tích xanh).

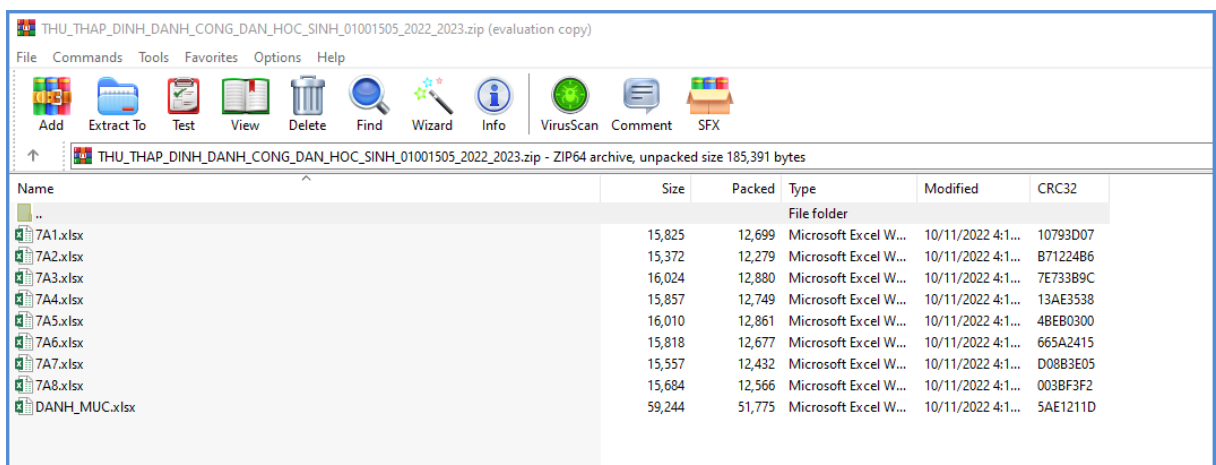

Lưu ý: Đối với những học sinh đã được định danh thành công (có dấu tích xanh trong hồ sơ học sinh) sẽ không hiển thị trong file excel mẫu.

- Bước 3: Trên file mẫu tải về, đối với học các học sinh chưa được định danh thầy cô cần rà soát cập nhật, bổ sung chính xác thông tin liên quan học sinh về diện cư trú Tỉnh/Thành phố, Quận/Huyện, Phường/Xã và số định danh cá nhân.

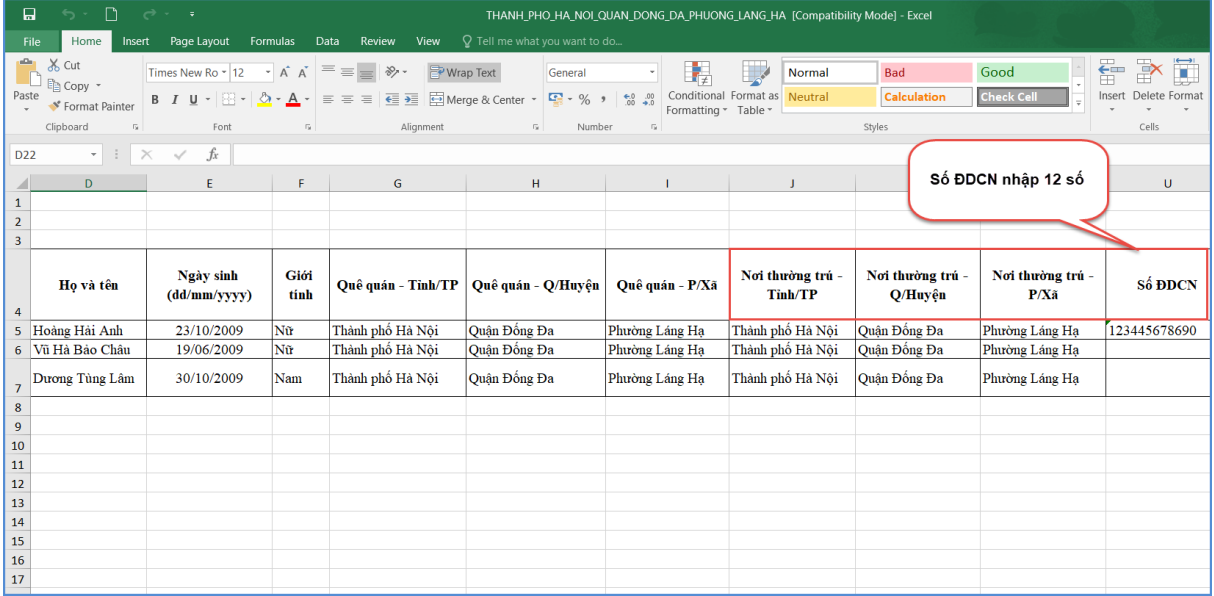

- Thông tin Nơi thường trú -Tỉnh/TP, Nơi thường trú -Q/Huyện, Nơi thường trú – P/Xã thầy cô tham khảo nhập chính xác tại **[Tra cứu danh mục]** trong chức năng thu thập số định danh cá nhân.

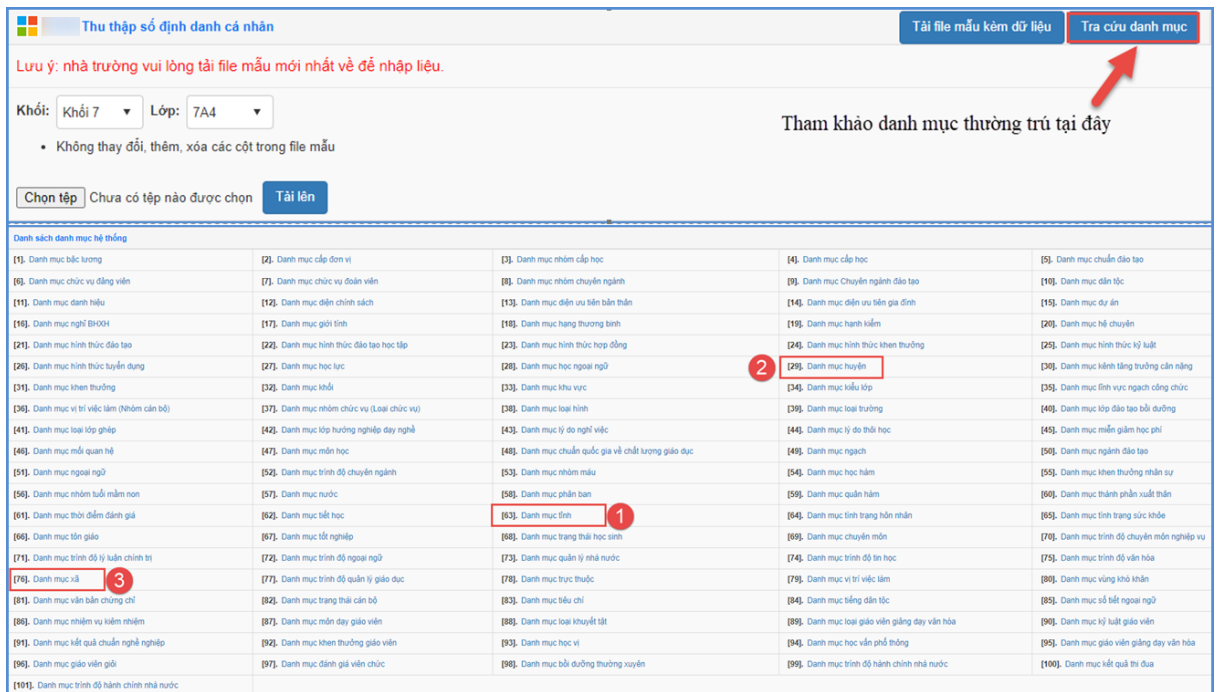

- Bước 4: Lưu file và quay trở lại phần mềm, tại giao diện mục Thu thập số định danh công dân học sinh từ File excel, kích nút [**Chọn tệp**] để chọn đến **file Excel mẫu theo nhóm diện cư trú dưới dạng file .xls, .xlsx** và [**Tải lên**].

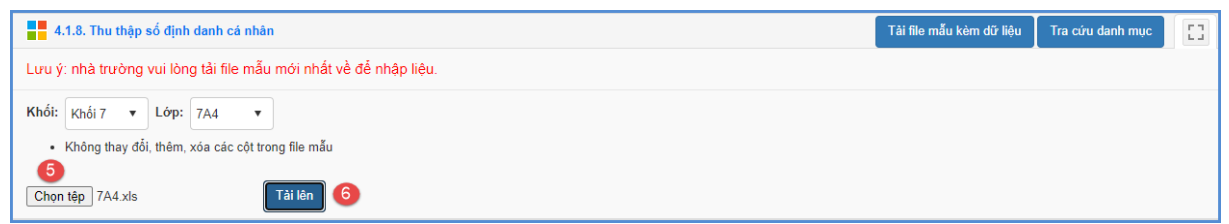

- Bước 5: Kích nút [**Cập nhật**].

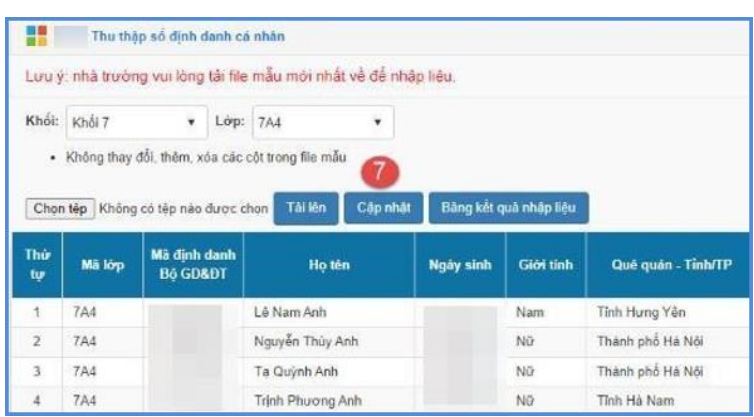

- Nếu thông báo hiển thị màu xanh với nội dung: Đã cập nhật thành công, nhà trường mở lại mục **4.1.1 Quản lý hồ sơ học sinh** tại STT [22] đối với bậc học MN, STT[29] đối với bậc học TH, STT[28] đối với bậc học THCS, THPT, STT [26] đối với bậc học GDTX để kiểm tra dữ liệu.

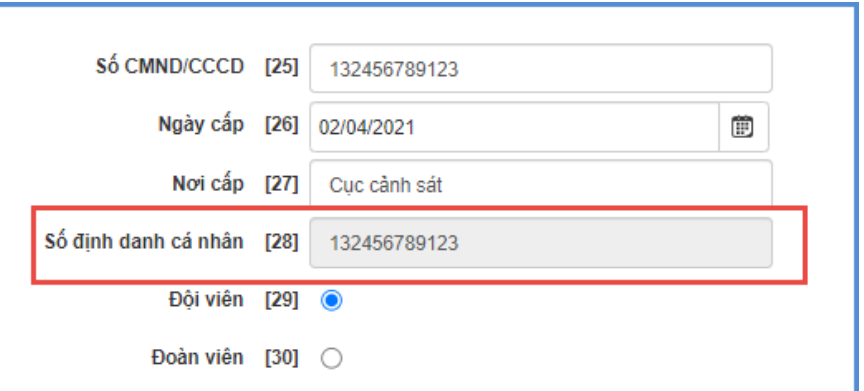

- Nếu thông báo hiển thị màu đỏ với nội dung: Lỗi, Nhà trường kích nút [**Bảng kết quả nhập liệu**] để xem nội dung nhập lỗi, chỉnh sửa dữ liệu trên file excel mẫu sau đó thực hiện tải lại.

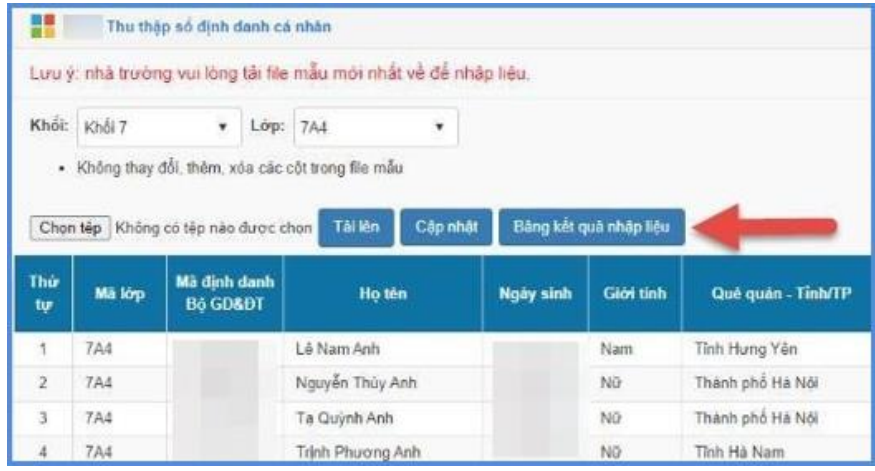

**Lưu ý**: - Các thông tin về **STT, Mã lớp, Mã định danh Bộ (trên CSDL ngành)** là các cột thông tin **không được phép thay đổi**.

- Số ĐDCN nhập giá trị bao gồm 12 số.

# **TRÂN TRỌNG CẢM ƠN!**

## **Thông tin hỗ trợ**

Mọi thông tin hỗ trợ kỹ thuật vui lòng liên hệ qua Email: [csdl@qlgd.edu.vn](mailto:csdl@qlgd.edu.vn) hoặc qua hotline 1900.4740 (trong giờ Hành chính từ T2 đến T7 hàng tuần).

\_\_\_\_\_\_\_\_\_\_\_\_\_\_\_\_